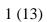

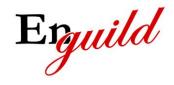

| Issued by Magnus Juntti | Document no. SUG-SNA-001 | Classification Open |
|-------------------------|--------------------------|---------------------|
| Approved by             | Issue                    | Date                |
| Magnus Juntti           | 1.0                      | 2010-12-29          |

# **Software User's Guide**

# SafeNote for Android

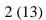

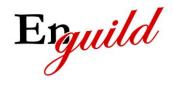

| Issued by Magnus Juntti | Document no. SUG-SNA-001 | Classification Open |
|-------------------------|--------------------------|---------------------|
| Approved by             | Issue                    | Date                |
| Magnus Juntti           | 1.0                      | 2010-12-29          |

# **Contents**

| 1 | Revision History         | . 3 |
|---|--------------------------|-----|
| 2 | Purpose                  | . 3 |
| 3 | Starting the application | . 4 |
| 1 | Main Menu                | . 5 |
|   | 4.1 New                  | . 5 |
|   | 4.2 File                 | . 5 |
|   | 4.2.1 Backup             | . 6 |
|   | 4.2.2 Restore            | . 6 |
|   | 4.2.3 Synchronize        | . 6 |
|   | 4.2.4 Import             | . 6 |
|   | 4.2.5 Quit               | . 6 |
|   | 4.3 Tools                | . 7 |
|   | 4.3.1 Encrypt file       | .7  |
|   | 4.3.2 Decrypt file       | . 7 |
|   | 4.3.3 Delete file        |     |
|   | 4.3.4 Change password    | . 8 |
|   | 4.4 About                | . 8 |
| 5 | Context Menu             | .9  |
|   | 5.1 Edit                 | .9  |
|   | 5.2 Delete               | .9  |
|   | 5.3 Export               |     |
| 5 | Application forms        | 10  |
|   | 6.1 Notes Table form     |     |
|   | 6.1.1 Actions            | 10  |
|   | 6.2 Edit Note form       | 11  |
|   | 6.2.1 Field descriptions | 11  |
|   | 6.2.2 Actions            |     |
|   | 6.3 Change Password form |     |
|   | 6.3.1 Actions            |     |
|   | 6.4 About form           | 12  |
|   | 6.4.1 Actions            | 13  |

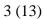

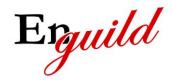

| Issued by Magnus Juntti   | Document no. SUG-SNA-001 | Classification<br>Open |
|---------------------------|--------------------------|------------------------|
| Approved by Magnus Juntti | 1.0                      | Date 2010-12-29        |

# 1 Revision History

| Issue | Date       | Changes       |
|-------|------------|---------------|
| 1.0   | 2010-12-29 | First version |
|       |            |               |
|       |            |               |

# 2 Purpose

This document describes how to use the SafeNote for Android software. The document describes the user interface and functions available to the user. The document is intended for end users of the software.

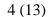

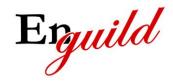

| Issued by Magnus Juntti | Document no. SUG-SNA-001 | Classification Open |
|-------------------------|--------------------------|---------------------|
| Approved by             | Issue                    | Date                |
| Magnus Juntti           | 1.0                      | 2010-12-29          |

# 3 Starting the application

The first time you start the application, you will be prompted to accept the license agreement. The license agreement is available on the web site. If you decline the agreement, the application will terminate. You will be prompted each time you start the application until you choose to accept the license.

Note that by using the application you are implicitly accepting the license so the prompt is merely there to remind you to read it carefully.

After the license is accepted you will be prompted to set the password. You will not be able to use the application until a password has been set.

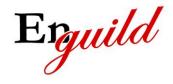

| Magnus Juntti             | Document no. SUG-SNA-001 | Classification<br>Open |
|---------------------------|--------------------------|------------------------|
| Approved by Magnus Juntti | Issue                    | Date 2010-12-29        |
| Magnus Juntti             | 1.0                      | 2010-12-29             |

## 4 Main Menu

The main menu is displayed by pressing the menu button on your Android device. The main menu offers access to the main functions in SafeNote. The main menu has the following appearance:

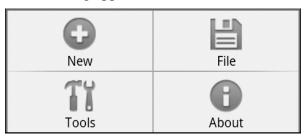

#### **4.1 New**

This menu item will be available in the Notes Table form and will open the Edit note form to create a new note.

# **4.2 File**

This menu item handles application termination, backup and restore functionality. A sub menu with the following appearance will be displayed when selecting the File menu:

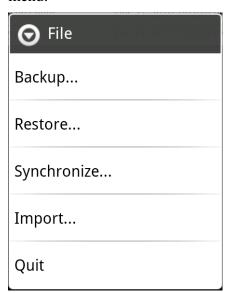

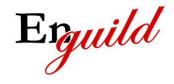

| Issued by Magnus Juntti | Document no. SUG-SNA-001 | Classification<br>Open |
|-------------------------|--------------------------|------------------------|
| Approved by             | Issue                    | Date                   |
| Magnus Juntti           | 1.0                      | 2010-12-29             |

#### 4.2.1 Backup

This option requires that OI File manager is installed. If it is installed, it will be opened and the user shall select a directory and a file name for the backup file.

If OI File manager is not installed, the user will be informed and may choose to go to the market to install the application. After it is installed you may select this option again to perform the backup.

#### 4.2.2 Restore

This option requires that OI File manager is installed. If it is installed, it will be opened and the user shall select a directory and a file that contains a previous backup. The backup must have been performed from SafeNote using the same password as is currently set in SafeNote. The contents of the backup file will be read into SafeNote and all previous notes will be erased.

If OI File manager is not installed, the user will be informed and may choose to go to the market to install the application. After it is installed you may select this option again to perform the restore operation.

## 4.2.3 Synchronize

This option requires that OI File manager is installed. If it is installed, it will be opened and the user shall select a directory and a file that contains a previous backup. The backup must have been performed from SafeNote using the same password as is currently set in SafeNote. The contents of the backup file will be synchronized with current notes. An option is presented to the user that will ask the user whether entries currently in SafeNote but not in the backup file shall be deleted or preserved. Entries which have the same title will be synchronized such that the one with the newest timestamp is preserved and the older one erased.

If OI File manager is not installed, the user will be informed and may choose to go to the market to install the application. After it is installed you may select this option again to perform the synchronization.

## 4.2.4 Import

Import a single note into SafeNote. This option requires that OI File manager is installed. If it is installed, it will be opened and the user shall select a directory and a file that contains a previous exported note. If a note exists with the same title it will be replaced. The note that is imported must have been exported using the same password as is currently set in SafeNote.

#### 4.2.5 Quit

Terminates the application.

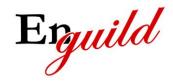

| Issued by Magnus Juntti   | Document no. SUG-SNA-001 | Classification Open |
|---------------------------|--------------------------|---------------------|
| Approved by Magnus Juntti | 1.0                      | Date 2010-12-29     |

#### 4.3 Tools

This menu item handles different operations that are also supported by SafeNote such as encrypting/decrypting files. A sub menu with the following appearance will be displayed when selecting this menu item:

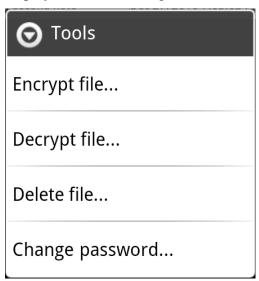

## 4.3.1 Encrypt file

Encrypt a file in the file system.

This option requires that OI File manager is installed. If it is installed, it will be opened and the user shall select a directory and a file that shall be encrypted.

If OI File manager is not installed, the user will be informed and may choose to go to the market to install the application. After it is installed you may select this option again to perform the encryption.

## 4.3.2 Decrypt file

Decrypt a file in the file system.

This option requires that OI File manager is installed. If it is installed, it will be opened and the user shall select a directory and a file that shall be decrypted. The file must have been encrypted from SafeNote using the same password as is currently set in SafeNote.

If OI File manager is not installed, the user will be informed and may choose to go to the market to install the application. After it is installed you may select this option again to perform the decryption.

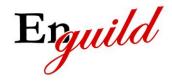

| Issued by Magnus Juntti | Document no. SUG-SNA-001 | Classification Open |
|-------------------------|--------------------------|---------------------|
| Approved by             | Issue                    | Date                |
| Magnus Juntti           | 1.0                      | 2010-12-29          |

#### 4.3.3 Delete file

Delete a file in a secure manner. This means overwriting the file with random data a number of times before deleting it. This ensures that the contents of the file are erased and not just the reference in the file table of the operating system.

This option requires that OI File manager is installed. If it is installed, it will be opened and the user shall select a directory and a file that shall be securely erased.

If OI File manager is not installed, the user will be informed and may choose to go to the market to install the application. After it is installed you may select this option again to perform the secure delete operation.

### 4.3.4 Change password

Opens the Change Password form. See chapter 6.3 for further information.

### 4.4 About

This menu item will bring up the About form. See chapter 6.4 for further information.

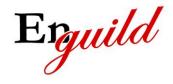

| Issued by Magnus Juntti | Document no. SUG-SNA-001 | Classification Open |
|-------------------------|--------------------------|---------------------|
| Approved by             | Issue                    | Date                |
| Magnus Juntti           | 1.0                      | 2010-12-29          |

## 5 Context Menu

The context menu is displayed if you press and hold an item in the Notes Table form.

The context menu has the following appearance:

| Edit   |
|--------|
| Delete |
| Export |

#### **5.1 Edit**

This menu item will open the Edit note form to edit the selected note in the list.

### 5.2 Delete

This menu item will delete the selected note. Secure delete from permanent storage is used, i.e. the encrypted file is scrubbed before delete.

## 5.3 Export

This menu item will export the selected note to a file. This option requires that OI File manager is installed. If it is installed, it will be opened and the user shall select a directory and a file name for the export file.

If OI File manager is not installed, the user will be informed and may choose to go to the market to install the application. After it is installed you may select this option again to perform the export.

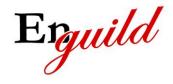

| Issued by Magnus Juntti | Document no. SUG-SNA-001 | Classification<br>Open |
|-------------------------|--------------------------|------------------------|
| Approved by             | Issue                    | Date                   |
| Magnus Juntti           | 1.0                      | 2010-12-29             |

# 6 Application forms

This chapter will describe all forms available in the application. The forms can be displayed as a result of menu choices or actions that the user performs in other forms.

## 6.1 Notes Table form

This form displays a table with all notes. It has the following appearance:

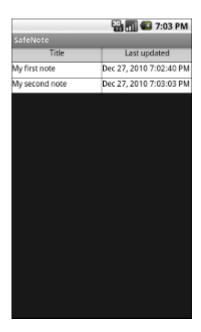

#### 6.1.1 Actions

The following actions can be performed by the user in this form:

| Action                | Result                                                                                                    |
|-----------------------|----------------------------------------------------------------------------------------------------|
| Click an item         | The Edit Note form will be opened and display the selected note.                                                                            |
| Long click an item    | The context menu is opened                                                                                                    |
| Click a column header | The table is sorted according to the header. If the Last Updated column header is clicked, the notes are sorted with the newest at the top. |
| Back button           | The application is terminated                                                                                                    |

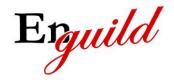

| Issued by Magnus Juntti | Document no. SUG-SNA-001 | Classification<br>Open |
|-------------------------|--------------------------|------------------------|
| Approved by             | Issue                    | Date                   |
| Magnus Juntti           | 1.0                      | 2010-12-29             |

## 6.2 Edit Note form

This form allows the user to edit an existing note or create a new one depending on how the form was opened.

It has the following appearance:

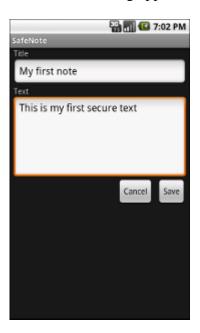

# 6.2.1 Field descriptions

| Field | Description                            |
|-------|----------------------------------------|
| Title | The title of the note. Must be unique. |
| Text  | The note text                          |

### 6.2.2 Actions

The following actions can be performed by the user in this form:

| Action              | Result                                                                        |
|---------------------|-------------------------------------------------------------------------------|
|                     | The note is saved with the new information and the Notes Table form is opened |
| Click Cancel button | The action is cancelled and the Notes Table form is opened.                   |
| Back button         | The action is cancelled and the Notes Table form is opened.                   |

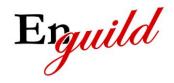

| Magnus Juntti | Document no. SUG-SNA-001 | Classification<br>Open |
|---------------|--------------------------|------------------------|
| Approved by   | Issue                    | Date                   |
| Magnus Juntti | 1.0                      | 2010-12-29             |

# 6.3 Change Password form

This form is used to change the password and set the password the first time the application is started. It requires that the user enters the password twice to confirm it. All characters are allowed.

It has the following appearance:

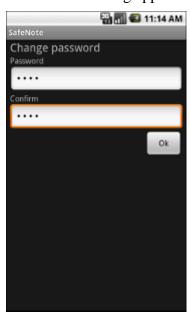

#### 6.3.1 Actions

| Action          | Result                                                                                                    |
|-----------------|----------------------------------------------------------------------------------------------------|
| Click Ok button | The new password is saved and the Notes Table form is opened.                                                                                            |
| Back button     | The Notes Table form is opened if change password and the application is terminated if it was the set password form (the first time the app was opened). |

#### 6.4 About form

This form displays some information about this application. It also contains hyperlinks to the application web site and license.

It has the following appearance:

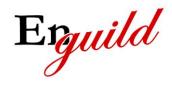

13 (13)

| Magnus Juntti             | Document no. SUG-SNA-001 | Classification<br>Open |
|---------------------------|--------------------------|------------------------|
| Approved by Magnus Juntti | Issue 1.0                | Date 2010-12-29        |

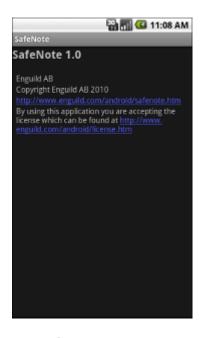

## 6.4.1 Actions

| Action      | Result                          |
|-------------|---------------------------------|
| Back button | The Notes Table form is opened. |